# **User Self-Administration ZENworks. Mobile Management 3.1.x**

**March 2015**

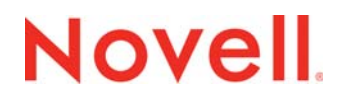

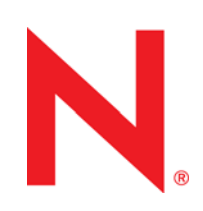

#### **Legal Notices**

Novell, Inc., makes no representations or warranties with respect to the contents or use of this documentation, and specifically disclaims any express or implied warranties of merchantability or fitness for any particular purpose. Further, Novell, Inc., reserves the right to revise this publication and to make changes to its content, at any time, without obligation to notify any person or entity of such revisions or changes.

Further, Novell, Inc., makes no representations or warranties with respect to any software, and specifically disclaims any express or implied warranties of merchantability or fitness for any particular purpose. Further, Novell, Inc., reserves the right to make changes to any and all parts of Novell software, at any time, without any obligation to notify any person or entity of such changes.

Any products or technical information provided under this Agreement may be subject to U.S. export controls and the trade laws of other countries. You agree to comply with all export control regulations and to obtain any required licenses or classification to export, re-export or import deliverables. You agree not to export or re-export to entities on the current U.S. export exclusion lists or to any embargoed or terrorist countries as specified in the U.S. export laws. You agree to not use deliverables for prohibited nuclear, missile, or chemical biological weaponry end uses. See the [Novell International Trade](http://www.novell.com/info/exports/)  [Services Web page](http://www.novell.com/info/exports/) (http://www.novell.com/info/exports/) for more information on exporting Novell software. Novell assumes no responsibility for your failure to obtain any necessary export approvals.

Copyright © 2012-15 Novell, Inc. All rights reserved. No part of this publication may be reproduced, photocopied, stored on a retrieval system, or transmitted without the express written consent of the publisher.

Novell, Inc. 1800 South Novell Place Provo, UT 84606 U.S.A. www.novell.com

*Online Documentation:* To access the latest online documentation for this and other Novell products, see the [Novell](http://www.novell.com/documentation)  [Documentation Web page](http://www.novell.com/documentation) (http://www.novell.com/documentation).

#### **Novell Trademarks**

For Novell trademarks, see [the Novell Trademark and Service Mark list](http://www.novell.com/company/legal/trademarks/tmlist.html) (http://www.novell.com/company/legal/trademarks/ tmlist.html).

#### **Third-Party Materials**

All third-party trademarks are the property of their respective owners.

## **Table of Contents**

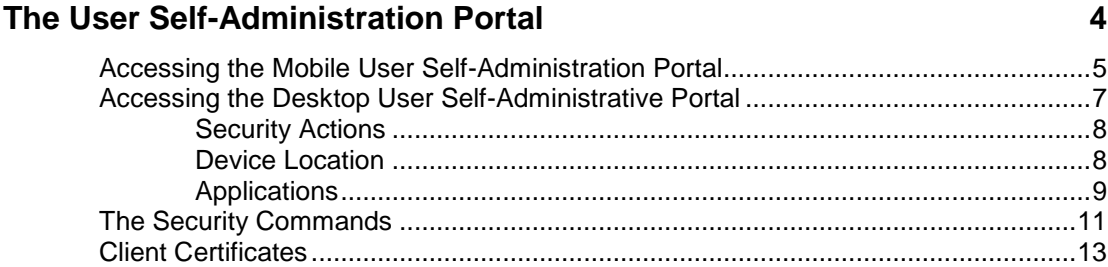

# <span id="page-3-0"></span>**The User Self-Administration Portal**

The *User Self-Administration Portal* is a resource for *ZENworks Mobile Management* users. Its primary benefit is that it provides a quick way to perform time-sensitive operations without having to go through an administrator. This means that if your device is lost or stolen you can issue commands to the device to prevent malicious actions or unwanted access to sensitive data as soon as you become aware of a threat.

You can access the portal from your desktop computer or from a mobile device. Both the desktop portal and the mobile portal include a way for you to check the location of your device and retrieve a recovery password to unlock your device.

You can also use these portals to upload or install client certificates if access to the server you are interfacing with requires an authentication certificate for security purposes. (See *Client Certificates later in this document*)

If you have multiple devices enrolled against a single *ZENworks Mobile Management* user account, you can view and manage all your devices via the Self-Administration portals.

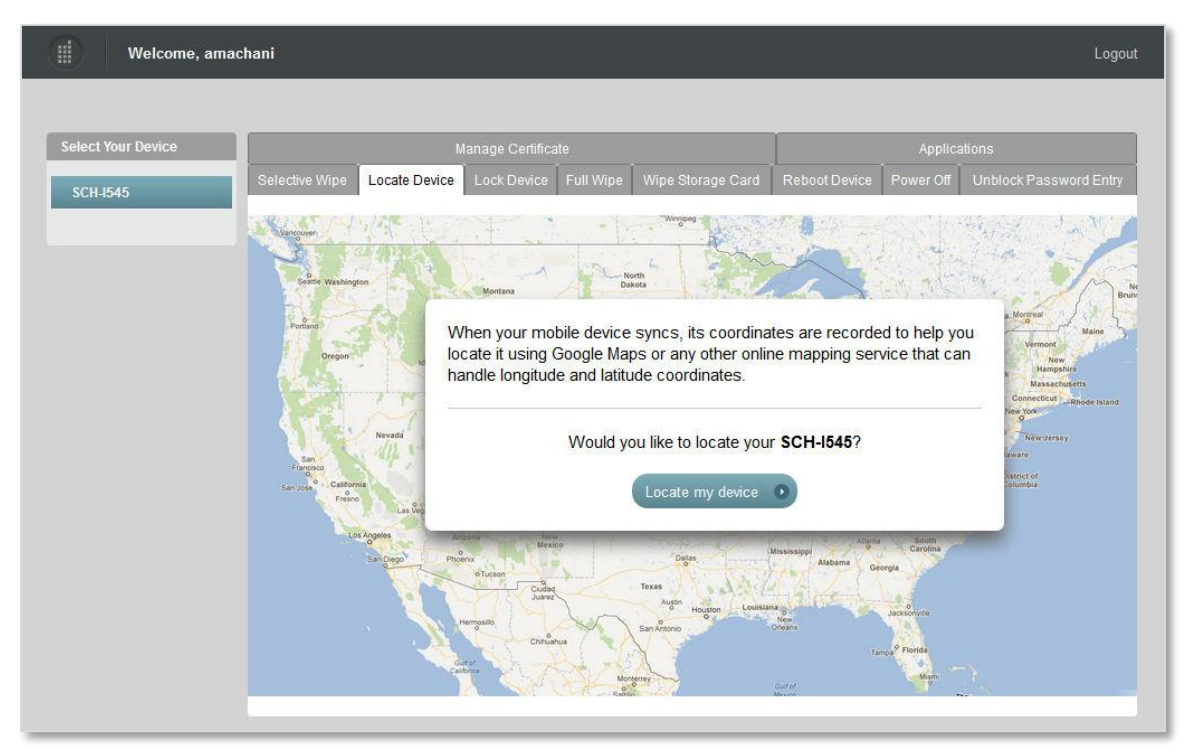

To use the User Self-Administration portals, you will need to obtain the *ZENworks Mobile Management* server address from your administrator. Commit it to memory or note it somewhere.

# <span id="page-4-0"></span>**Accessing the Mobile User Self-Administration Portal**

In a device browser of an Internet-enabled device, enter *https://<yourZENworksMobileManagementserveraddress>/mobile*

- Log in with your *ZENworks Mobile Management* user account credentials:
	- o For users interfacing with an ActiveSync server, use your ActiveSync account **username** and **domain**.
	- o Users not interfacing with an ActiveSync server, use your *ZENworks Mobile Management* user account **username**, and leave the domain\* field blank.

*\** Domain must be supplied (entered as part of a full email address username or in the *Domain* field) if your organization uses an authentication service to identify you as an authorized user.

- Select a language to localize the *ZENworks Mobile Management* app. Choose from: English, French, German, Italian, Brazilian Portuguese, Spanish, Swedish, Simplified Chinese, Traditional Chinese, or Japanese.
- If you are redirected to an authentication service. Enter the **Username** and **Password** by which the service identifies you, then tap **Login**.

*Note:* These credentials may be different than your ActiveSync server credentials. Consult your administrator.

Otherwise, enter your ActiveSync account **Password**.

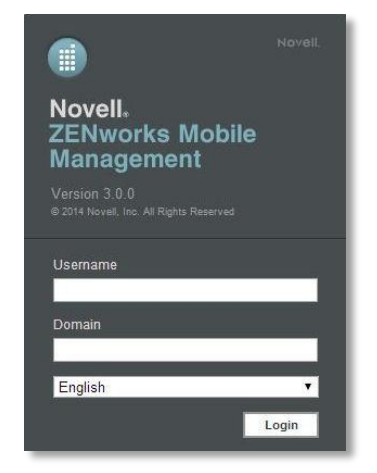

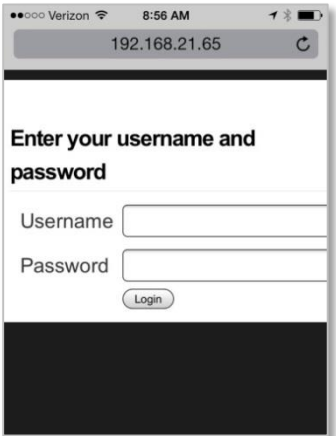

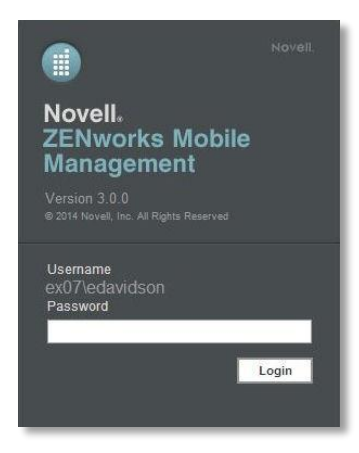

Only the options supported by or available for your device platform will appear in the portal menu.

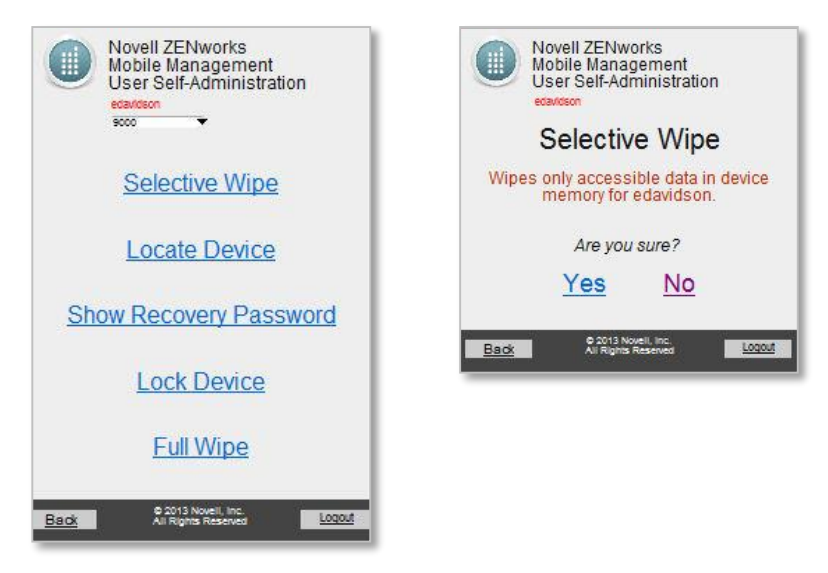

*Sample Mobile User Self-Administrative Portal views for an iOS User*

# <span id="page-6-0"></span>**Accessing the Desktop User Self-Administrative Portal**

In the web browser of an Internet-enabled desktop computer, enter *https://<yourZENworksMobileManagementserveraddress>*

- Log in with your *ZENworks Mobile Management* user account credentials:
	- o For users interfacing with an ActiveSync server, use your ActiveSync account **username** and **domain**.
	- o Users not interfacing with an ActiveSync server, use your *ZENworks Mobile Management* user account **username** and leave the *domain*\* field blank.

*\** Domain must be supplied (entered as part of a full email address username or in the *Domain* field) if your organization uses an authentication service to identify you as an authorized user.

 Select a language to localize the *ZENworks Mobile Management* app. Choose from: English, French, German, Italian, Brazilian Portuguese, Spanish, Swedish, Simplified Chinese, Traditional Chinese, or Japanese.

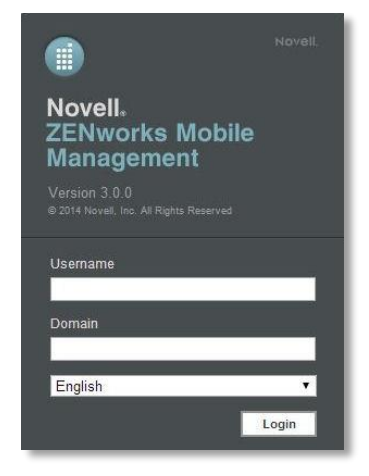

 If you are redirected to an authentication service, enter the Username and Password by which the service identifies you, then tap Login.

Note: These credential may be different than your ActiveSync server credentials. Consult your administrator.

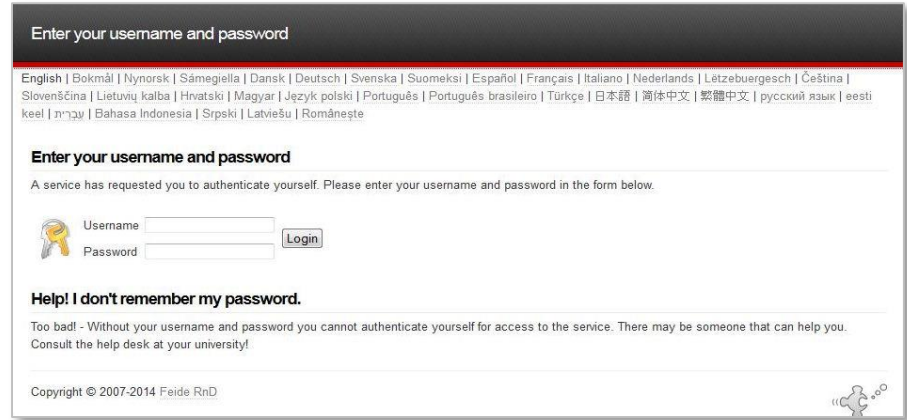

Otherwise, enter your ActiveSync account **Password**.

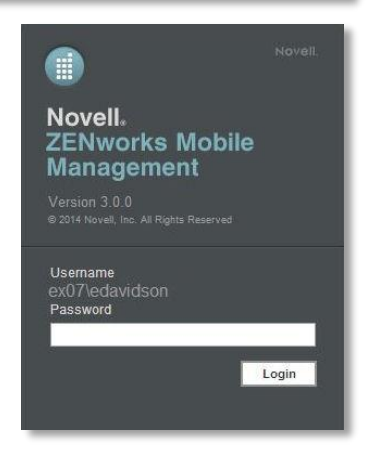

Information about your device is available by selecting the appropriate tab.

Only the options supported by or available for your device platform will appear in the tabs.

## <span id="page-7-0"></span>**Security Actions**

When a device is potentially compromised, you can initiate remote security commands as soon as you become aware of a threat, to prevent malicious actions or unwanted access to sensitive data. See [The](#page-10-0)  [Security Commands](#page-10-0) for descriptions of the commands and to determine which device platforms support each command.

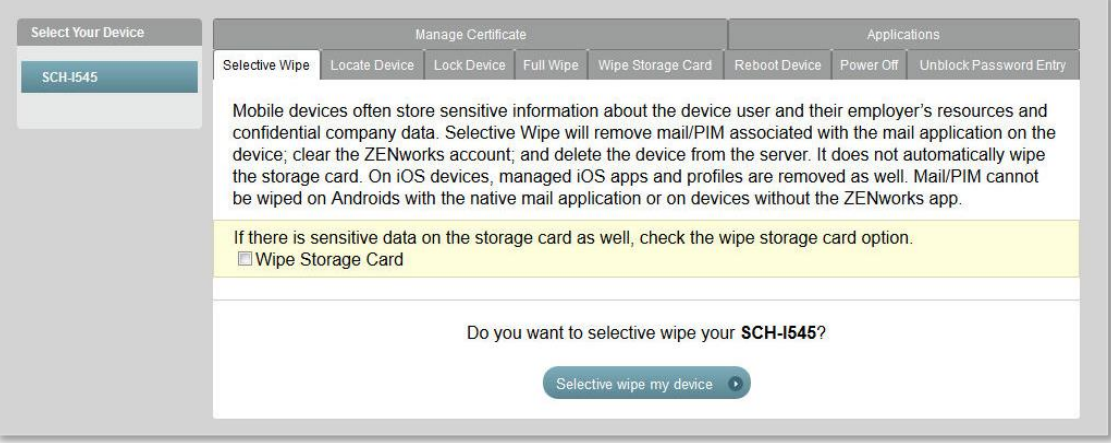

## <span id="page-7-1"></span>**Device Location**

Select the *Locate Device* tab to view the location of the device, reported by the GPS or triangulation on the device. Information is displayed using Google Maps.

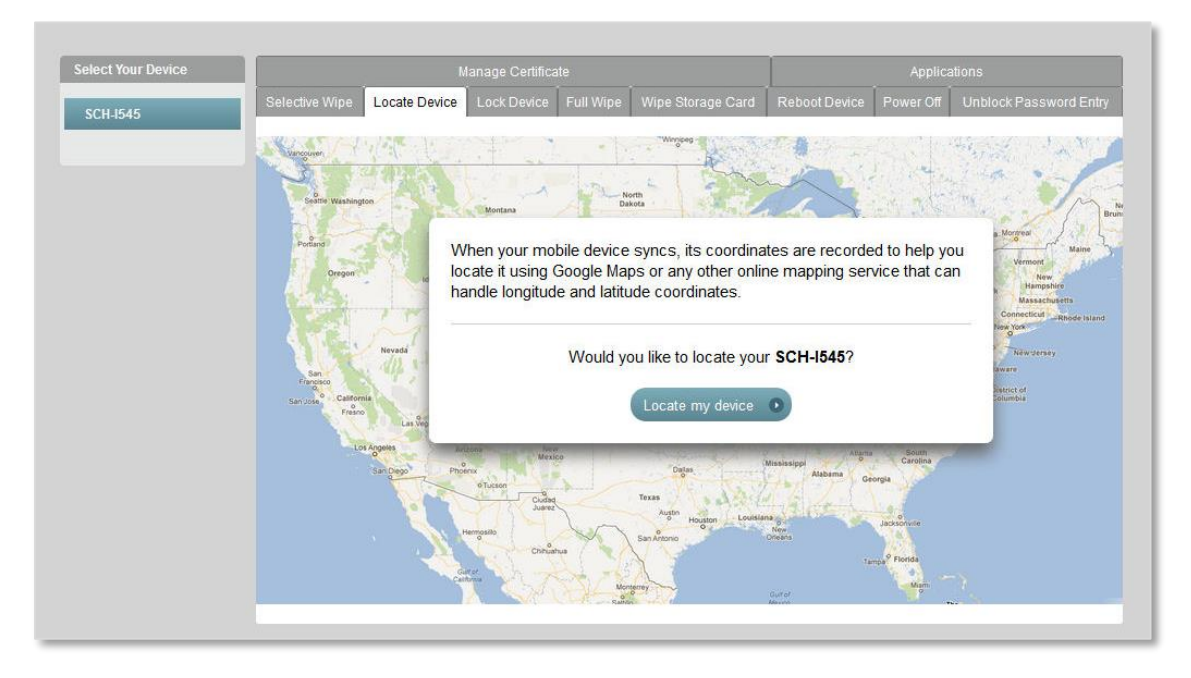

## <span id="page-8-0"></span>**Applications**

**Managed Apps** – Your administrator may compile and make available a list of recommended mobile applications. The *Managed App* option in the User Self-Administration Portal provides one way for iOS device users to access the recommended apps. The list consists of quick links to applications in the App Store or to where in-house enterprise apps are stored, making it convenient to install any one of them on the device. iOS users can also access this page from the *ZENworks Mobile Management* device app using the *Managed Apps* option.

Android and BlackBerry with *NotifySync* users will not see a managed apps list in the User Self-Administration Portal, but can install recommended apps from the *ZENworks Mobile Management* device app using the *Managed Apps* option.

The button beside each app in the list indicates the app's status.

**Install** indicates the app is available to be installed, but is not required.

**Pending** indicates that the app is waiting to be installed. The user must give the server permission from the device.

*Installed* indicates the app has already been installed.

*Required* indicates that the app is required by your organization and has automatically prompted you to install the app. A prompt will continue to appear until the app is installed.

**Unavailable** indicates that the organization has reached its download limit for this application. Contact your organization administrator.

The apps may be listed under categories or may be uncategorized.

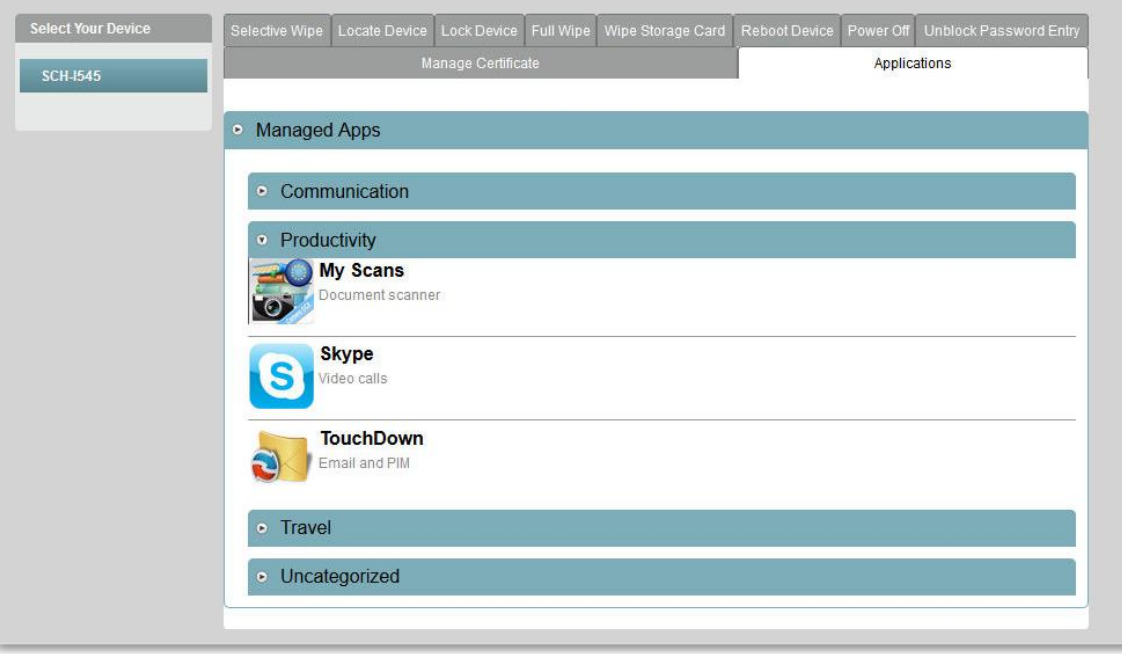

#### **To install an app from the Managed App list:**

1. Tap the *Install* button beside the app you wish to install. A confirmation pop-up dialog appears. Tap *OK*.

2. On the device, a permissions screen appears. Give the server permission to install the app by tapping **Install**. You will need to enter your iTunes password as well, unless the app you are installing is an in-house enterprise app.

**Blacklists/Whitelists** – If your organization's usage policy blacklists or whitelists certain mobile applications, you can see the criteria by which these restrictions are made.

If your organization's usage policy **blacklists** certain mobile applications, the presence of one or more of these applications on your device may block your access to email, shared files, app lists, or other organization resources.

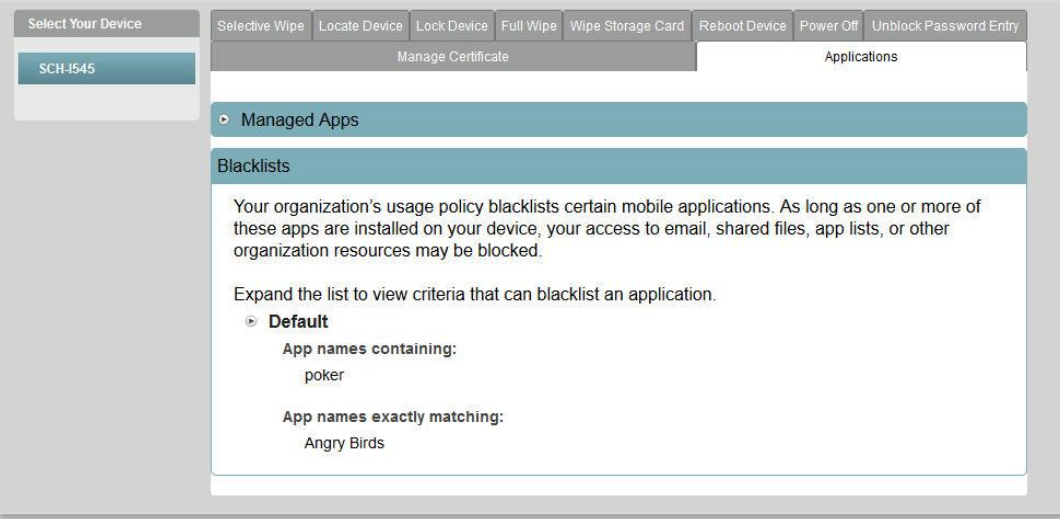

If your organization's usage policy **whitelists** certain mobile applications, having one or more applications on your device that are not on the list may block your access to email, shared files, app lists, or other organization resources.

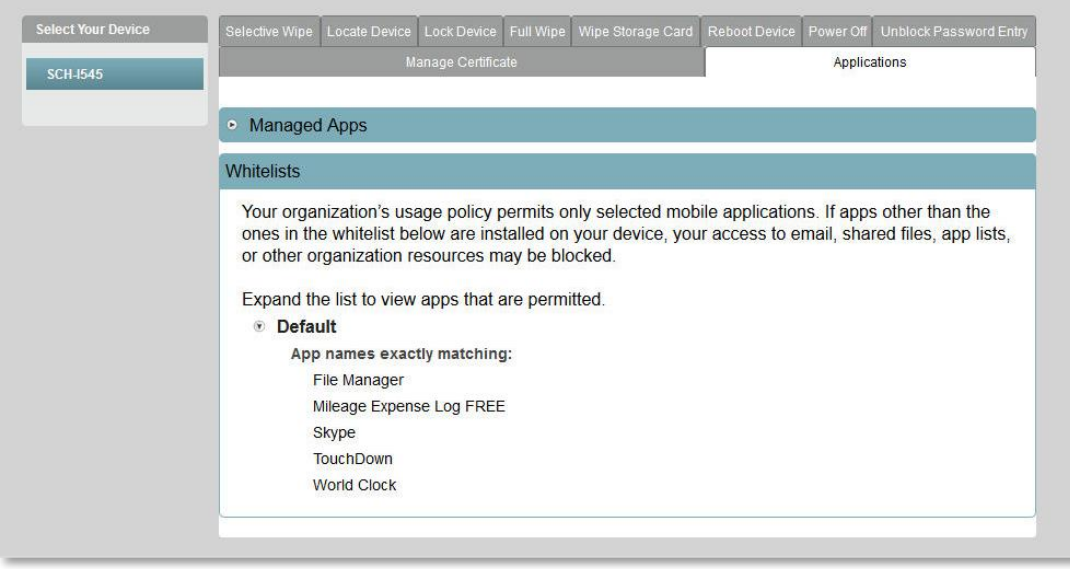

# <span id="page-10-0"></span>**The Security Commands**

The security actions you can perform from the portal vary based on the type of device you have. The functionality of the action, in particular the *Full Wipe* command, might also vary slightly, based on what the device platform supports. See the chart that follows for details.

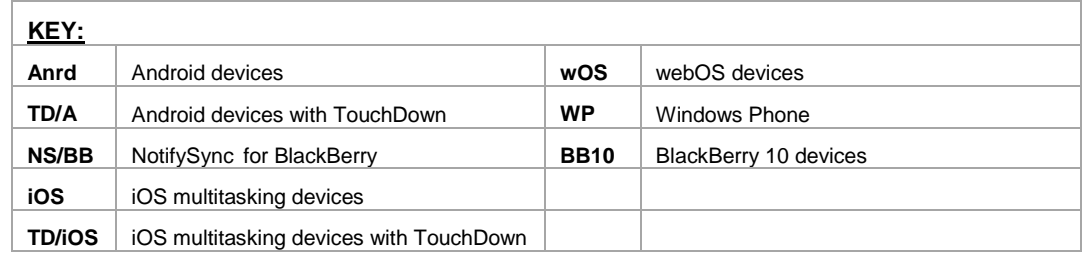

When you log in to the *ZENworks Mobile Management Self-Administration Portal*, the security actions compatible with your device are displayed. You can perform some or all of the following actions:

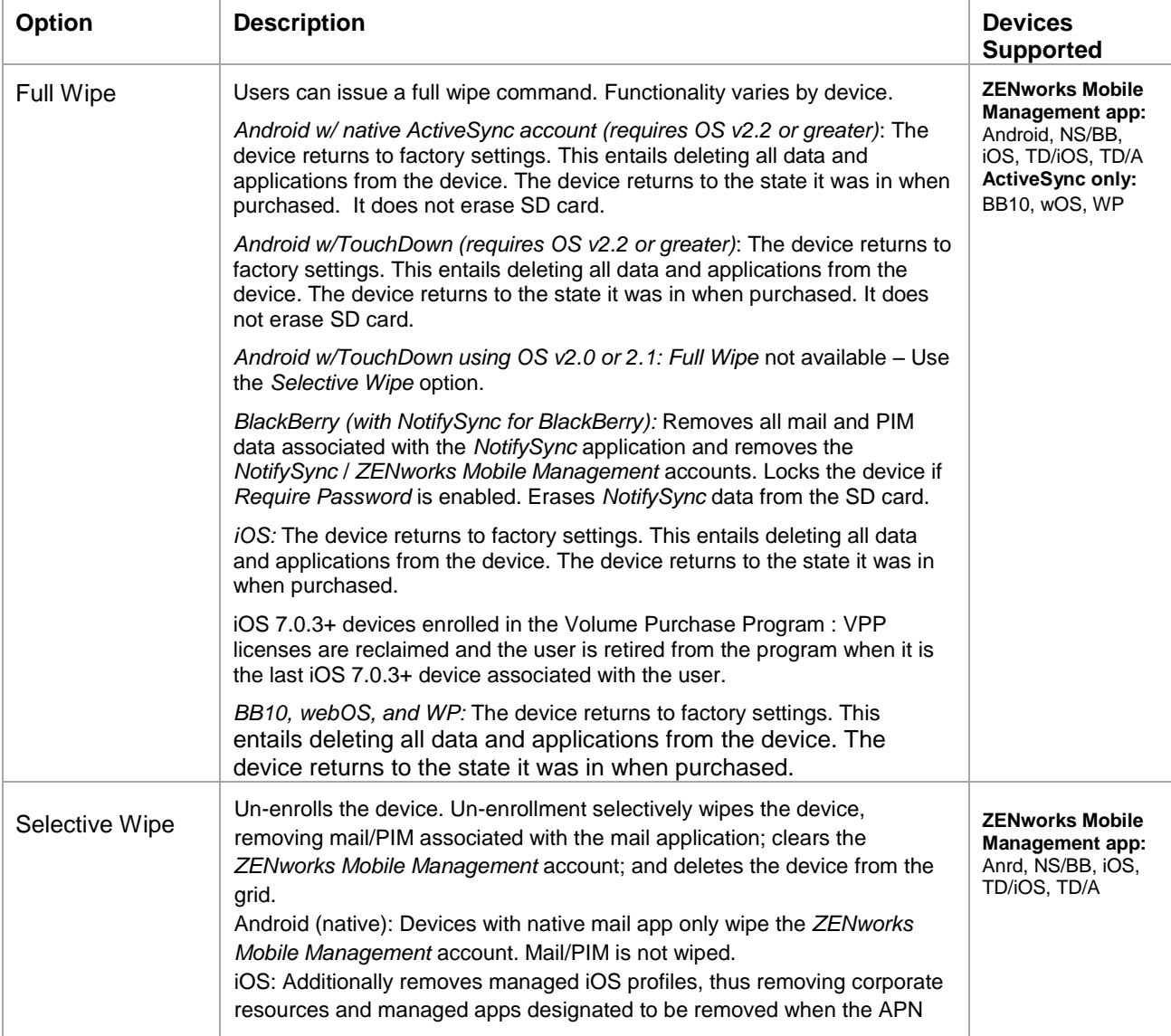

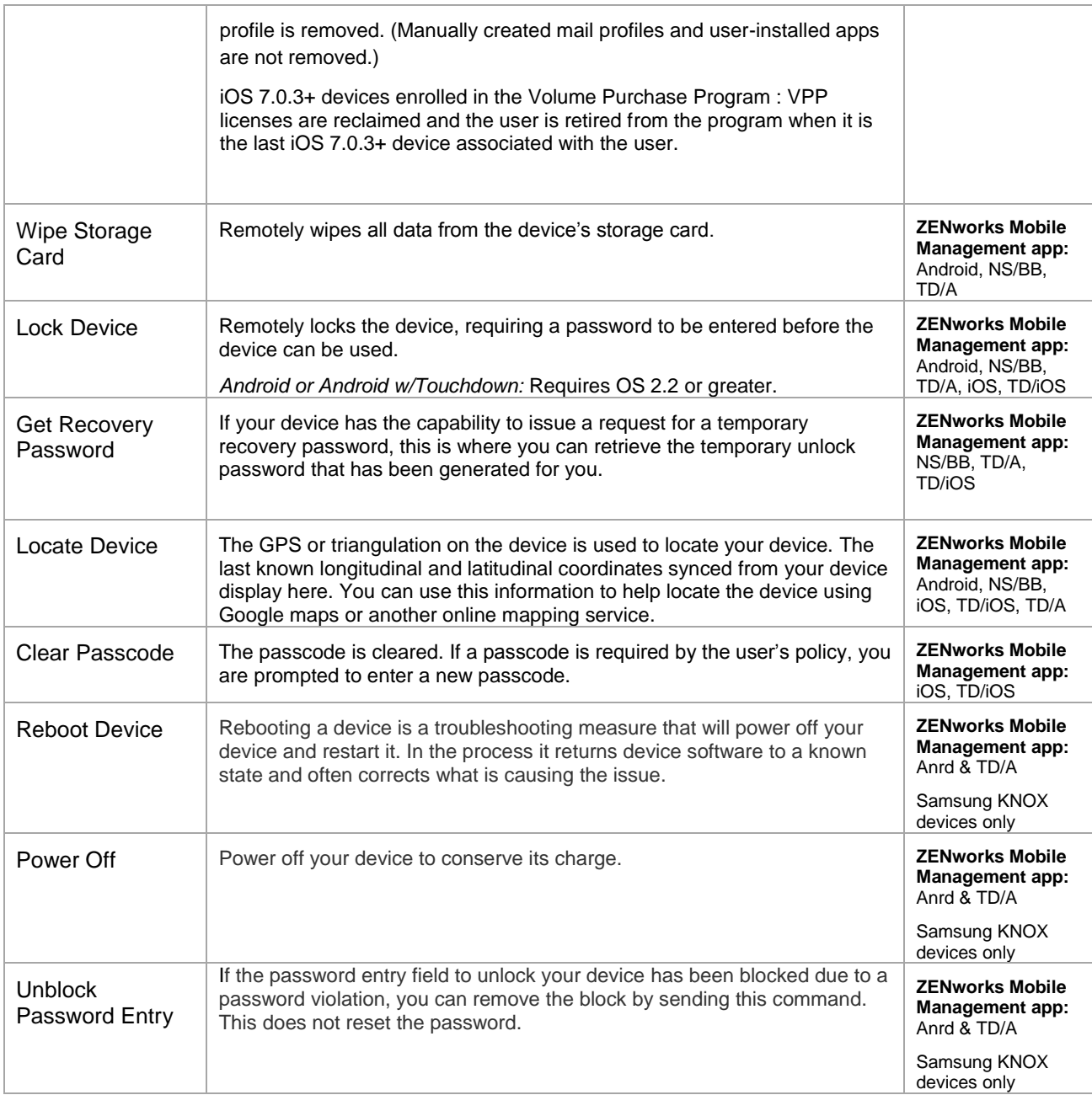

# <span id="page-12-0"></span>**Client Certificates**

If access to the server you interface with requires an authentication certificate for security purposes, you can use the self-administration portals to obtain your certificate.

## **Using the Desktop User Self-Administration Portal**

Your administrator will create and upload a certificate for you on the server or may instruct you to upload the certificate yourself from the Desktop User Self-Administration portal.

If you are uploading the certificate yourself, the administrator will send you the certificate file. A password may be associated with the certificate file.

### **Uploading the Certificate**

- 1. From your desktop computer browser, access the *Desktop User Self-Administration portal* and log in with your user credentials.
- 2. Select the *Manage Certificate* tab.
- 3. Browse to locate the certificate file your administrator has provided. The file format will be .cer, .pfx, or .p12.
- 4. If your certificate file is protected by a password, enter the password and confirm it.
- 5. Click *Submit*. The certificate can now be downloaded and installed on your devices.

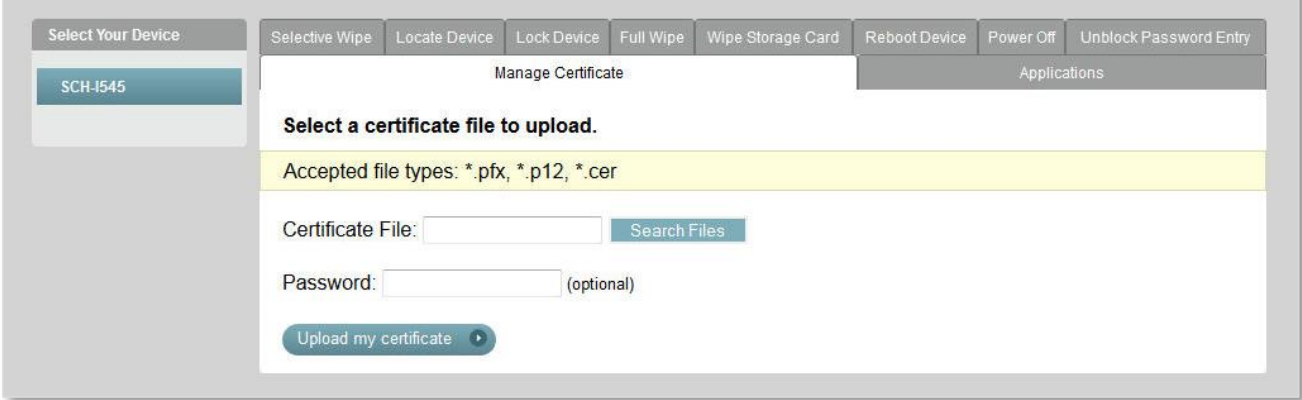

#### **Managing the Certificate**

When the certificate has been uploaded, you can download the certificate to your device or you can upload a different certificate file.

#### **Download the certificate to your device**

- If you are using your mobile device browser, click the certificate file name to download the certificate to your device.
- You can also access the Mobile User Self-Administration portal from your device browser to download the certificate: *https://<yourZENworksMobileManagementserveraddress>/mobile*

#### **Upload a different certificate file.**

Uploading another certificate replaces the current certificate.

## **Using the Mobile User Self-Administration Portal**

When your system administrator has created and uploaded a client certificate for you on the server, you use the *Mobile User Self-Administration Portal* to install the certificate on your device.

- 1. From your device browser, access the *Mobile User Self-Administration portal* and log in with your user credentials.
- 2. Select *User Certificate*.

If you get a message saying there is no available certificate, a certificate has not yet been uploaded to the server for you. Consult your administrator.

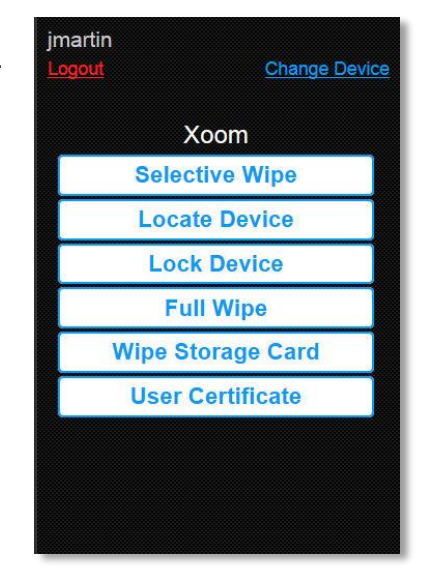

3. Click the file name that appears to begin the certificate installation. The file format will be .cer, .pfx, or .p12.

Certificate installation is different for each device type. An example of the installation process for your device type is available in Appendix A of every *ZENworks Mobile Management* device user guide and the *NotifySync for BlackBerry* guide.

[ZENworks Mobile Management](zen_mobile_dev_app_android.pdf) for Android

[ZENworks Mobile Management](zen_mobile_dev_app_android_TD.pdf) for Android with **[TouchDown](zen_mobile_dev_app_android_TD.pdf)** 

[ZENworks Mobile Management](zen_mobile_dev_app_ios.pdf) for iOS Devices

[ZENworks Mobile Management for iOS with TouchDown](zen_mobile_dev_app_ios_td.pdf)

**[NotifySync for BlackBerry](http://notifymdm.notify.net/getDocument.php?file=NotifyMDM+for+BlackBerry.pdf)** 

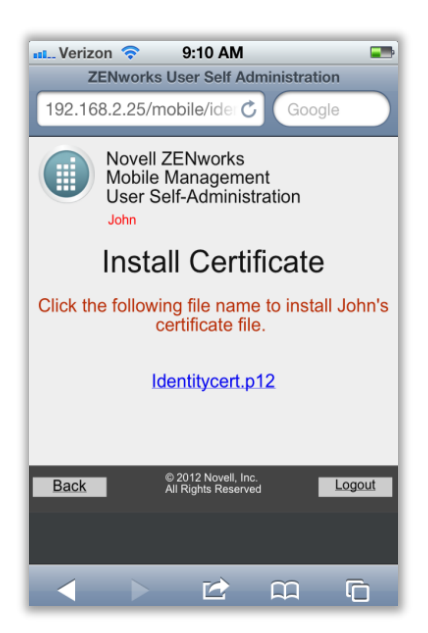